## **How to add mitramanesh.com to your Android Home Screen**

1. On your Android device, open Chrome and go to mitramanesh.com.

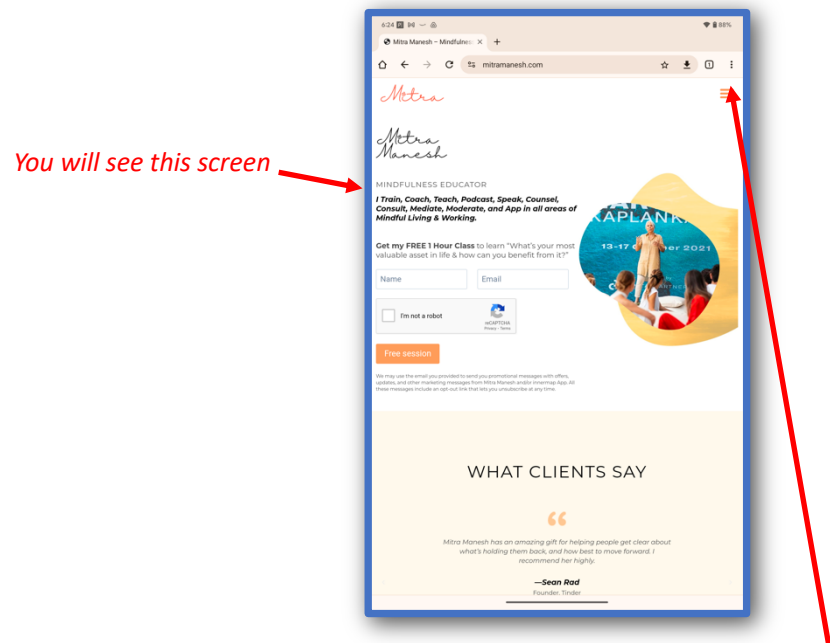

- 2. Tap the three dots in the top right corner to open the Menu.
- 3. Select Add to home screen
- 4. Choose a name for the shortcut
- 5. Chrome will add the shortcut to the home screen

Note: The icon can be placed automatically or positioned manually.